# DB9500F 数据库服务器 快速入门

资料版本: V1.01

感谢您购买我们的产品。使用时若遇到任何问题,请您及时和销售人员联系。

#### 声明

未经本公司书面许可,任何单位和个人不得擅自摘抄、复制本手册内容的部 分或全部,并不得以任何形式传播。

由于产品版本升级或其他原因,本手册内容会不定期进行更新。

本手册仅作为使用指导,本手册中的所有陈述、信息和建议不构成任何明示 或暗示的担保。

本公司对使用本手册或使用本公司产品导致的任何特殊、附带、偶然或间接 的损害不承担责任,包括但不限于商业利润损失、数据或文档丢失产生的损 失,因遭受网络攻击、黑客攻击、病毒感染等造成的产品工作异常、信息泄 露。

## 安全须知

负责安装和日常维护本设备的人员必须具备安全操作基本技能。在操作本设 备前,请务必认真阅读和执行产品手册规定的安全规范。

- 此为 A 级产品, 在生活环境中, 该产品可能会造成无线电干扰。在这 种情况下,可能需要用户对其干扰采取切实可行的措施。
- 请确保设备安装平稳可靠,周围通风良好,设备在工作时必须确保通 风口的畅通。
- 请确保设备工作在许可的温度、湿度、供电要求范围内,并良好接地, 满足防雷要求,避免置于多尘、强电磁辐射、震动等场所。
- 请保护电源软线免受踩踏或挤压,特别是在插头、电源插座和从装置 引出的接点处。
- 安装完成后请检查正确性,以免通电时由于连接错误造成人体伤害和 设备部件损坏!
- 异常断电可能造成设备损坏或功能异常,若设备在频繁断电的环境中 使用,请配备 UPS。
- 为避免火灾及电击危险,使用时请勿让水或其它液体流入设备。
- 使用不匹配的电池会有爆炸危险。如需更换电池,请联系专业人员使 用厂家推荐的同类型号的电池。同时,请勿将废旧电池置入火中。
- 如设备机箱盖上贴有防拆封条,请勿自行拆开。若您要拆封,请先与 本公司当地代理商联系;若擅自操作导致设备无法维护,本公司将不 承担由此引起的所有后果责任!

### 环境保护

本产品符合关于环境保护方面的设计要求,产品的存放、使用和弃置应遵照 相关国家法律、法规要求进行。

## 本书约定

- 本手册中的图形、图表或照片等仅用于说明示例,可能与实际产品有 差异,请以实物为准。
- 由于物理环境等不确定因素,部分数据的实际值可能与手册中提供的 参考值存在偏差,如有任何疑问或争议,请以本公司最终解释为准。
- 您使用产品过程中,请遵守本手册操作说明,并建议在专业人员指导 下使用。

本书采用各种醒目标志来表示在操作过程中应该特别注意的地方,这些标志 的意义如下:

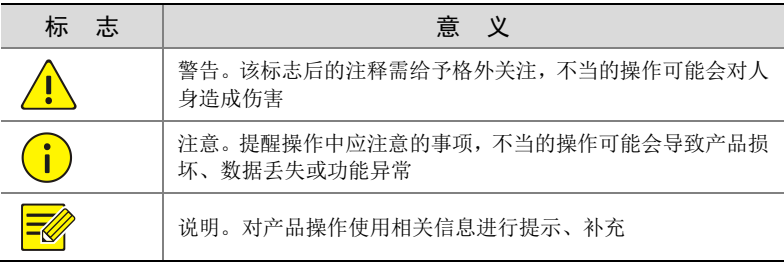

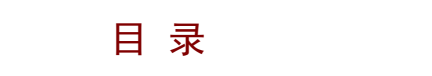

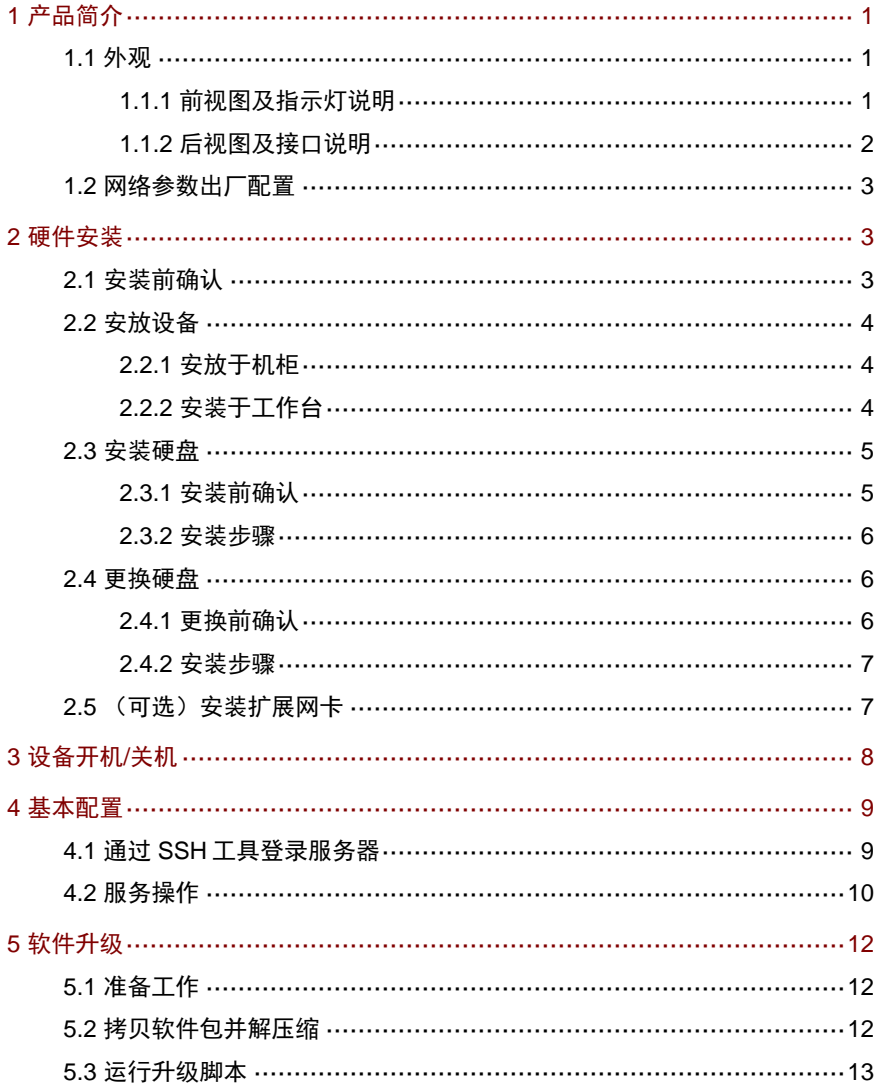

# <span id="page-4-0"></span>**1** 产品简介

数据库服务器是专门针对平安城市、地铁、智能交通等高端行业的大量结构 化、半结构化数据存储和分析需求而开发的高性能服务器,它采用高规格硬 件系统,充分利用其计算性能,为客户提供可靠且高速的数据库读写和大数 据分析服务。

# <span id="page-4-1"></span>1.1 外观

设备外观请以实物为准。

### <span id="page-4-2"></span>1.1.1 前视图及指示灯说明

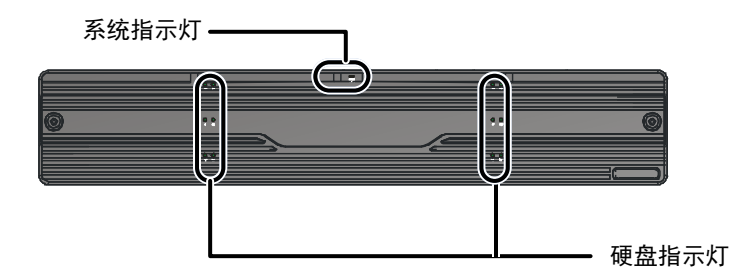

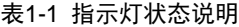

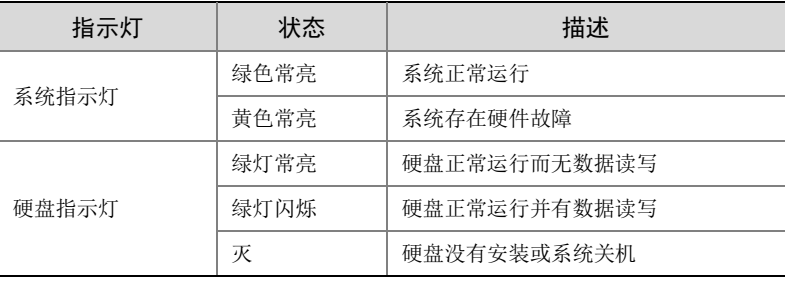

## <span id="page-5-0"></span>1.1.2 后视图及接口说明

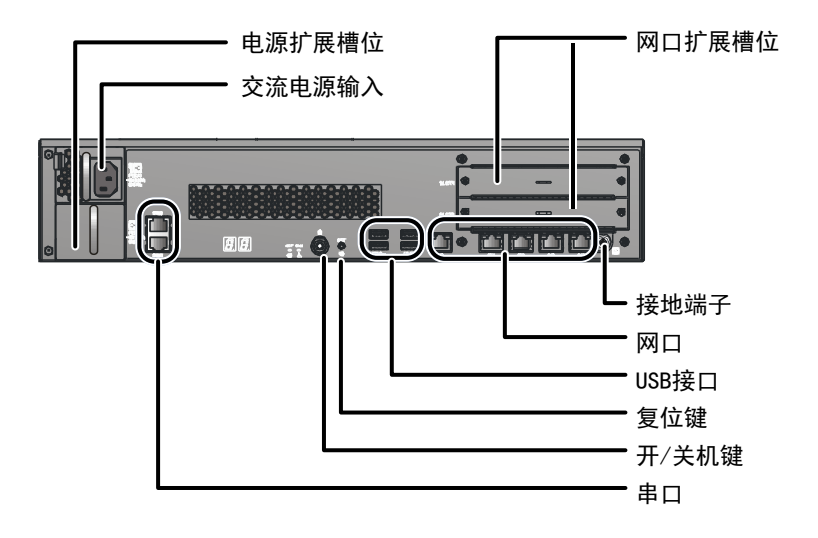

表1-2 接口/按钮说明

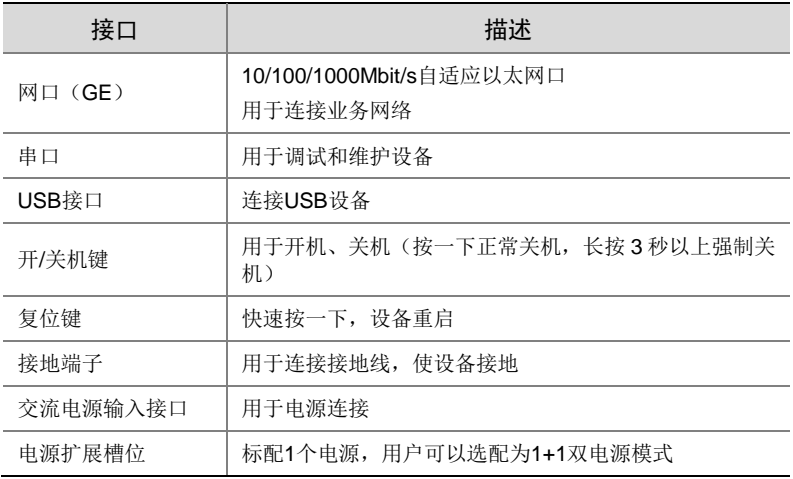

# <span id="page-6-0"></span>1.2 网络参数出厂配置

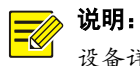

设备详细规格请参见产品彩页。

出厂缺省的网络参数配置如表 [1-3](#page-6-3) 所示。可以根据实际需要进行修改。

#### <span id="page-6-3"></span>表1-3 网络参数出厂配置

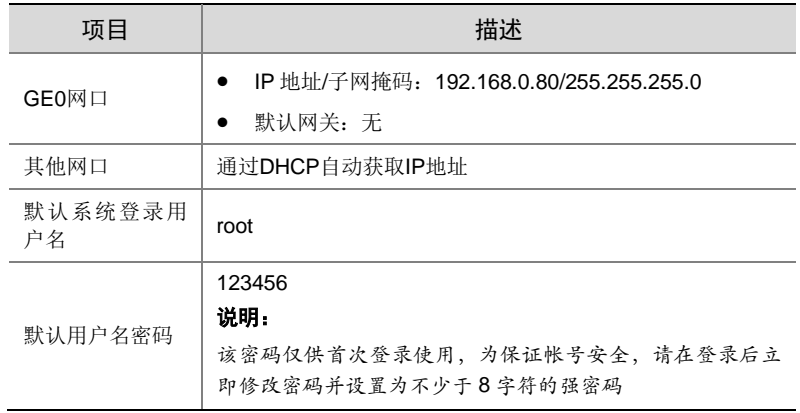

# <span id="page-6-1"></span>**2** 硬件安装

## <span id="page-6-2"></span>2.1 安装前确认

#### 1. 检查设备组件

请您核对设备型号以及随箱附件,确认设备组件齐全。设备型号、附件的种 类和数量,请参见装箱清单。

#### 2. 检查安装工具

需要用户自备的工具如下:

- 一字螺丝刀和十字螺丝刀
- 防静电手环或手套

#### 3. 检查安装场所

设备只能安装在室内,且需满足防雷、接地要求:

- 安装环境需满足防雷要求,必要时可以对设备采用合适的防雷保护装置;
- 设备需要通过接地端子进行正确的接地。

#### 警告:

- 请勿自行拆开设备机箱盖上的防拆封条。
- 若您要拆封,请先与本公司本地代理商联系;否则,由于擅自操作导致设备无法维 护,本公司将不承担由此引起的所有后果,感谢您的配合。

## <span id="page-7-0"></span>2.2 安放设备

#### <span id="page-7-1"></span>2.2.1 安放于机柜

根据设备的高度和设备的数量规划好机柜内的空间位置。若机柜自带托盘, 优先使用托盘;如无托盘,可以采购本公司的托架式滑轨。

检查机柜的接地与平稳性,确认机柜的承重满足设备要求,机柜内部和周围 没有影响设备安装的障碍物。

安装设备于 19 英寸标准机柜前,检查如下事项:

- 确认机柜接地良好,且安装平稳;
- 确认机柜的承重满足设备要求,机柜内部和周围没有影响设备安装的障 碍物;
- 机柜禁止使用玻璃门;
- 机柜必须使用支持架支撑,禁止使用滚轮支撑;
- 设备尽量安装在机柜下方。

#### <span id="page-7-2"></span>2.2.2 安装于工作台

若不具备机柜时,也可以把设备直接放置在干净的工作台上。 安装前需要检查如下事项:

- 确认安装工作台足够牢固,足以承担设备及电缆的重量。
- 保证工作台的平稳性与良好接地。
- 设备散热风道为前、侧、后方向,需要在设备前后留出至少 30cm、左 右留出至少 10cm 的散热空间。
- 不要在设备上放置其他物体。

## <span id="page-8-0"></span>2.3 安装硬盘

硬盘接口位于设备内部,需要拆卸前面板后进行安装,设备支持的硬盘类型 请咨询我司授权的销售或技术支持人员。

#### <span id="page-8-1"></span>2.3.1 安装前确认

- 仔细阅读硬盘盒中附带的硬盘使用注意事项。
- 已佩戴防静电手环或手套。
- 设备随机配备 2 块硬盘,分别安装在如下槽位:
	- 带"OS"标识的系统盘安装在 3 号槽
	- 另一块硬盘(无"OS"标识)安装在 6 号槽

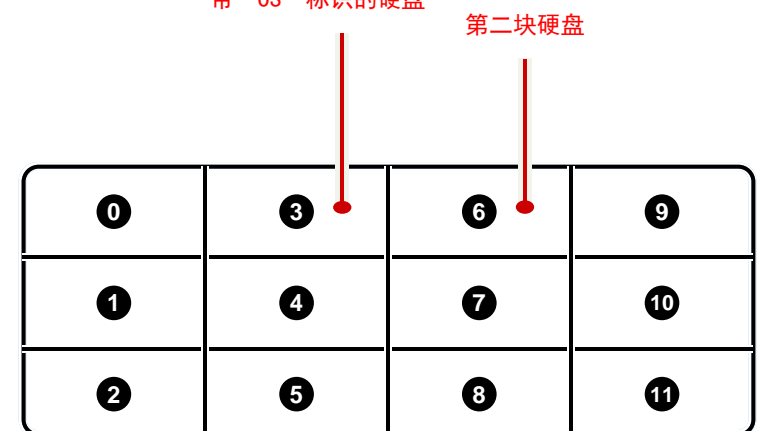

带"0S"标识的硬盘

### <span id="page-9-0"></span>2.3.2 安装步骤

(1) 安装硬盘拉手条(若已安装请忽 (2) 拆卸前面板。 略该步骤)。

用螺钉将硬盘固定在拉手条上,根据 拉手条上的"L"和"R"标识区分左 右。

使用十字螺丝刀拧开前面板固定机箱的 螺钉。

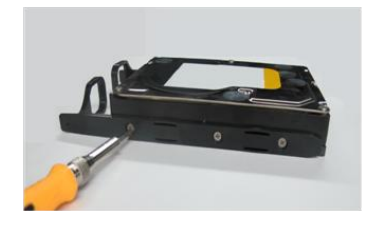

(3) 插入硬盘。

对准硬盘槽位,轻缓、平稳地插入硬 盘。

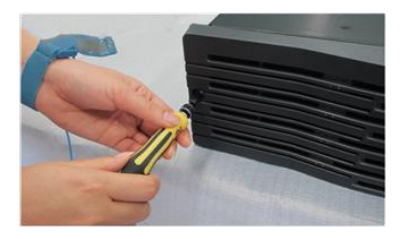

(4) 扣上硬盘。

用拇指推进硬盘,可听到扣上的声音,完 成该硬盘安装。

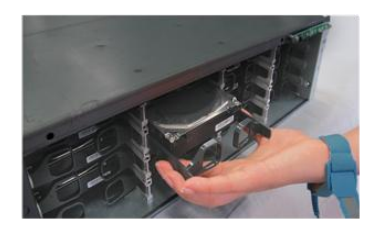

(5) 重新安装前面板。

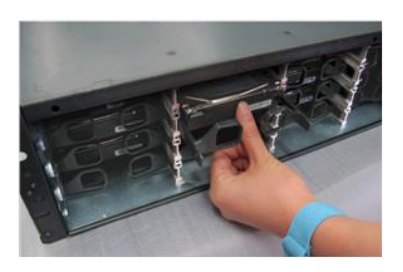

# <span id="page-9-1"></span>2.4 更换硬盘

硬盘接口位于设备内部。更换硬盘前,请先拆除前面板。

## <span id="page-9-2"></span>2.4.1 更换前确认

- 仔细阅读硬盘盒中附带的硬盘使用注意事项。
- 已佩戴防静电手环或手套。

#### <span id="page-10-0"></span>2.4.2 安装步骤

#### 1. 拔出硬盘

先把待更换硬盘的拉手水平向内弯曲,再平稳向外拉动硬盘拉手,使该硬盘 脱离背板接口,然后等待 30 秒以上,待硬盘停转后再从硬盘槽位完全拔出。

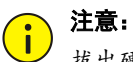

拔出硬盘时,请注意控制力度大小,以免损坏硬盘拉手条。

#### 2. 拆卸与安装硬盘拉手条

从故障硬盘上拆卸硬盘拉手条,并安装至新硬盘上。安装硬盘拉手条时,需 要注意区分左右拉手条,以免装错。

#### 3. 安装硬盘

安装硬盘的操作步骤,请参见"[2.3](#page-8-0) [安装硬盘"](#page-8-0)。

## <span id="page-10-1"></span>2.5 (可选)安装扩展网卡

扩展网卡有 2 种,您可以根据实际需要向我司购买:

- 带有 2 个 10GE 网口 (SFP+接口) 的网卡
- 带有 4 个 GE 网口 (RJ45 接口) 的网卡

扩展网卡的安装步骤:取下假面板,然后安装扩展网卡。

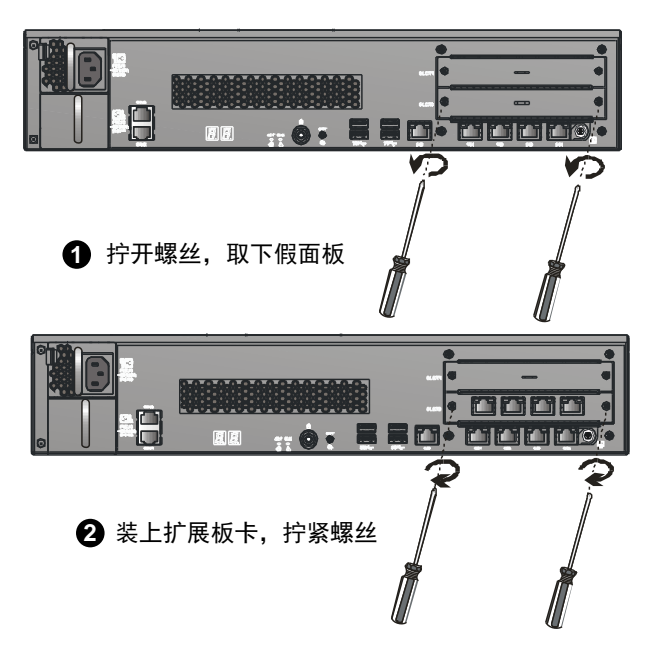

# <span id="page-11-0"></span>**3** 设备开机**/**关机

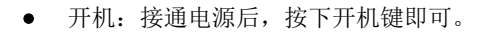

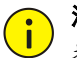

# 注意:

接通电源之前,请确保已连接好地线。

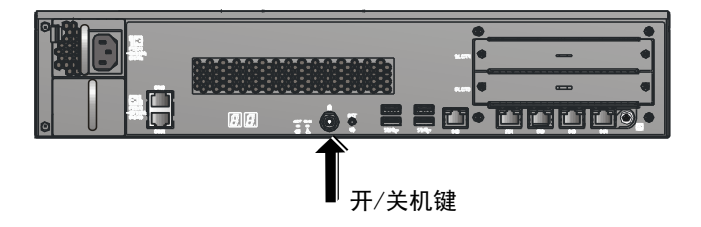

 关机:按一下关机键执行关机,或通过 SSH 工具登录服务器执行 poweroff 命令进行关机。

#### 注意:  $\bigcap$

- 设备正常运行或在设备关闭过程中,请勿直接断开电源,否则可能造成设 备损坏。
- 不推荐强制关机(长按关机键 3s 以上)。

# <span id="page-12-0"></span>**4** 基本配置

## <span id="page-12-1"></span>4.1 通过SSH工具登录服务器

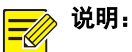

- 初次通过 SSH 工具远程登录服务器时, 默认用户名为 root, 密码为 123456。
- 该密码仅供首次登录使用,为保证帐号安全,请在登录后立即修改密码并 设置为不少于 8 字符的强密码。

通过 SSH 工具登录服务器的操作步骤如下:

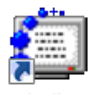

(1) 安装 SSH Secure Shell Client 后, 会在桌面上出现 SshClient 。 双击 该图标,系统弹出如下图所示的界面。

#### 图4-1 SSH Secure Shell 界面

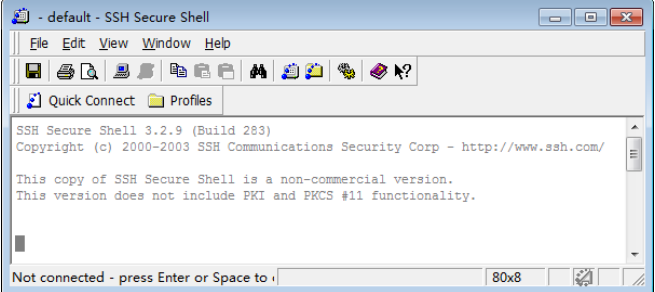

(2)  $4\pm\frac{3}{2}$  Quick Connect  $\frac{2}{\pi}$ , 在对话框输入登录信息, 如下图所示, 然后再单击 Connect

图4-2 Connect to Remote Host 对话框

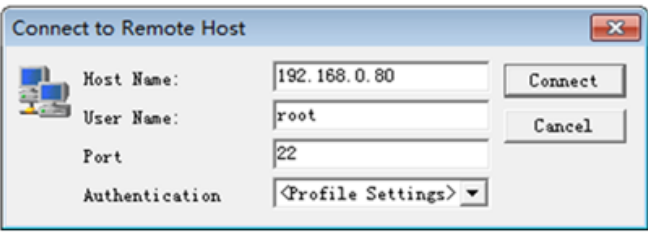

(3) 连接上服务器后将出现如下图所示的对话框,输入密码,然后再单击

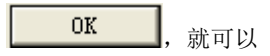

(4) 登录待安装软件的服务器,并进入命令行配置界面。

图4-3 Enter Password 对话框

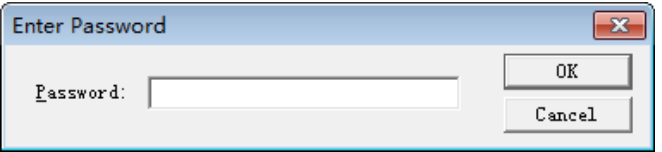

# <span id="page-13-0"></span>4.2 服务操作

### 1. 查看服务状态

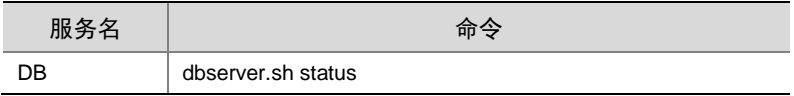

服务状态包括:

- "Running":表示服务运行正常。
- "Stopped": 表示服务停止, 需要手动重启服务, 详细操作请参见["重](#page-14-0) [启服务"](#page-14-0)。
- "does not exist": 表示该服务不存在。服务器的可执行文件被删除或 其可执行权限被修改,需要重新安装软件或者联系本公司授权人员解决, 否则服务将不能正常使用。

### 2. 启动服务

软件安装成功后,服务会自动启动。同时,您可以根据实际情况手动启动服 务。

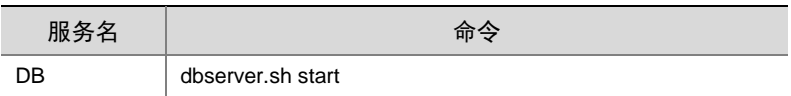

### 3. 停止服务

您可根据实际需要手动停止服务。

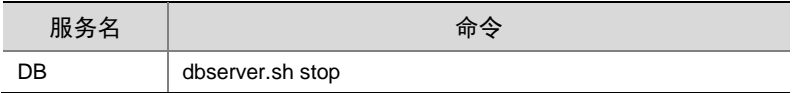

#### <span id="page-14-0"></span>4. 重启服务

您可根据实际需要手动重启服务。

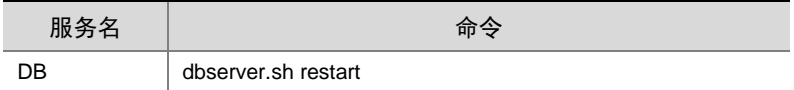

### 5. 查看系统版本

查看系统版本信息的命令如下。

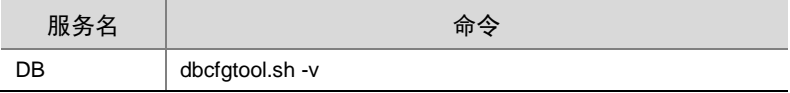

# <span id="page-15-0"></span>**5** 软件升级

# <span id="page-15-1"></span>5.1 准备工作

操作前确认

- 已完成服务器网络参数(IP 地址、子网掩码、网关)和主机名配置。
- 服务器与客户端计算机的网络连接正常。
- 客户端计算机已安装 SSH 工具,并已通过 SSH 工具登录服务器。同时, 在操作过程中请不要关闭已登录的 SSH,否则可能导致操作失败。

## <span id="page-15-2"></span>5.2 拷贝软件包并解压缩

使用 SSH 工具,将新版本的软件压缩包拷贝到当前服务器操作系统下的一 个工作目录(假设为/root),并解压缩。 具体操作步骤如下:

- (1) 通过 SSH 工具登录服务器, 然后单击 <u>第</u>1, 系统弹出窗口。
- (2) 在窗口左边选择软件压缩包所在目录,然后把压缩包拖放到右边工作 目录/root 窗口, 则文件将拷贝到服务器。

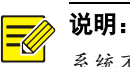

系统不支持安装在中文名的工作目录下。

(3) 进入压缩包所在目录并使用命令 tar 进行解压缩, 解压生成的目录中 有各类脚本。

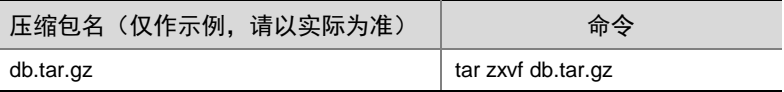

# <span id="page-16-0"></span>5.3 运行升级脚本

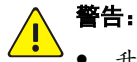

- 升级前要求先停止服务,以免升级后系统功能异常。
- 升级前请确认"本机 IP"与当前使用的某网口 IP 一致,若不一致,请修 改为正确的 IP。

进入解压生成的目录,运行脚本,根据系统提示完成升级操作,具体操作命 令如下。

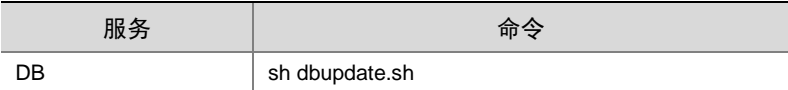

BOM:3101C0H3